# CSE 154 sample midterm 2

### 1. HTML / CSS Tracing

Draw a picture of how the following HTML/CSS code will look when the browser renders it on-screen. Assume that the HTML is wrapped in a valid full page with a head and body. Indicate a non-white background by shading lightly or by drawing diagonal lines like this.

a)

```
#coffee {
   width: 50%;
   background-color: pink;
   margin-left: auto;
   margin-right: auto;
}
div > li { background-color: white; }
li {
    display: inline;
    margin: 20px;
   border: black 2px dashed;}
#c { width: 50%; }
```

b)

.bar { float: right; }
div { border: solid black 1px; }
.foo { background-color: yellow; }
div > div { width: 20%; }

## 2. HTML/CSS Coding

(Based on "Lily Pond" theme from <u>http://csszengarden.com/</u>) Write the HTML/CSS necessary to recreate the following appearance. No manual line breaks have been inserted.

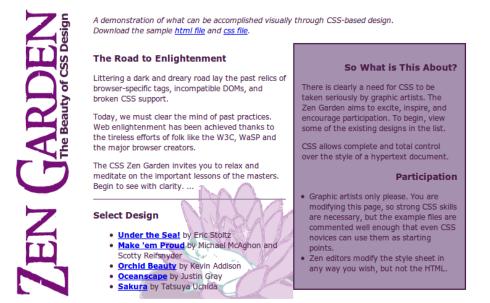

Most of the HTML code is given to you; the code given may not be modified. The only change you may make to the provided HTML code is that you may add any number of **div and span elements**, possibly with id and/or class attributes, as targets for CSS styling. Write **valid HTML and CSS code** that would pass the W3C validators. The HTML text shown would appear inside the body of the page.

- The image header.gif appears once at the top-left corner of the page. This image contains the vertical "Zen Garden" text seen in the image above. Other content is shifted right by 130px to avoid covering this background image. The page's usual Zen Garden header text should not be shown because the image replaces it.
- Text on the page uses a font named "Verdana", or if that font is not available, the default sans-serif font available on the system. Text on the page is displayed in the color #471C47. The overall default font size is 9pt.
- The "A demonstration of..." paragraph's text is in italic.
- There is a first column of content, 26em wide, that displays "The Road to Enlightenment" and "Select Design" and so on. Behind that content is the image toad.jpg aligned to the bottom-right corner of the area. 1em of space separates text in this area from the other column to its right. A 3px-thick solid border of color ##A690AF separates the "Road to Enlightenment" content from the "Select a Design" content.
- The links in the "Select Design" area are in bold. (Other links on the page are not bold.)
- There is a second column of content, 21em wide, that displays "So What is This About?" and "Participation". It has a 2px-thick border of color #471C47 and a background color of #A690AF. It touches the right edge of the first column previously described. 1em of space separates text in this area from its border on all sides. If the page is resized to be wider than shown above, the columns remain in the same orientation, connecting on their edge.
- Headings in the second column are right-aligned.

#### You may not use absolute or fixed positioning when solving this problem.

Mark up the text on the next page with your div/span tags. If a tag can't fit in the space provided, write it in the margins and draw an arrow to where to insert it. Any elements not described use the default browser styles.

#### 2. HTML/CSS Coding (writing space) - Mark up the HTML code below.

Write your CSS code here. Put your CSS in multiple columns if you need more writing space, or use scratch paper.

#### 3. Javascript/DOM

Write JavaScript code in a file called **simple.js** for manipulating a list. The page UI allows the user to type some text into a text box. The user can click an "add" button to make the text appear in the list (put it inside the **game** div).

When the mouse enters a list item the background color of that item should turn cyan and the font size of that list item should increase by 5px. When it leaves that item the background color should turn back to white and the font size back to what it originally was. The original font size is included in a CSS file attached to the HTML. Your code should work for any starting font size value. You can view the current size with your code but not by opening the file and looking at it.

When the user clicks on an item it should be **deleted**.

**You may not use any Javascript libraries such as Prototype and JQuery**. You must write ALL Javascript to make the page work, none is provided. You can define any additional CSS you like as long as you label it in a clear way. You only need to write the appearance/CSS changes mentioned above. You can assume the page has a linked style sheet that provides the other styles visible in the screenshots.

CSE

| 154   |     | $\searrow$ |
|-------|-----|------------|
| GREAT |     |            |
| GREAT | add |            |

The page when it first loads

The page after a couple adds with the mouse hovering

| CSE   |     |  |
|-------|-----|--|
| GREAT | add |  |

add

The page after "154" and "Great" have been clicked and removed

Your Javascript will be manipulating the following HTML code:

```
<!DOCTYPE html>
<html>
<head>
<script type="text/javascript" src="simple.js"></script>
<link rel="stylesheet" type="text/css" href="simple.css" />
</head>
<body>
<div id="game"></div>
<input id="input" type="text" />
<button id="add">add</button>
</body>
</html>
```